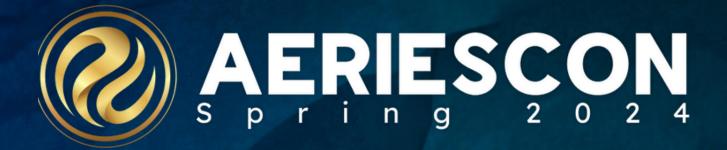

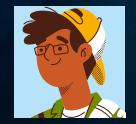

Deb McConnell | Presenter/Trainer

March 7, 2024

Information shared throughout this presentation is the property of Aeries Software. Information or images may not be reproduced, duplicated, or shared without the prior written consent of Aeries Software.

Glad you could join our ever-popular series that highlights features in Aeries you might never have time to explore

Quick Overview of Some Functions of the Home Page District and School Message(s) on the home page

**Resource Hub** Resources

(j

Aeries Tables and Fields Icons

**Right Click Navigation Tree** 

Taking/Adding Student Photo

**Student Search Enhancements** 

Process Dashboards/Informational Dashboards

**Define Custom Captions** 

**Student Documents** 

User Groups

## **Update District and School Message(s)**

### <u>Update Global Message – District</u> Must be logged into the District Will go out to all schools in the district

### <u>Update Global Message – School</u>

Must be logged into the school Will go out to **only the school you are logged in** 

Did You Know? Part 1 541-1

| Aeries<br>Student Information System                                      | 2022-2023 ~ Eagle Unified Scho                                               | Aeries <sup>®</sup> Kudent Information System      | Acries 2022-2023 V Flex Soaring Eagle High School V                       |                        |                                                                     |          |  |
|---------------------------------------------------------------------------|------------------------------------------------------------------------------|----------------------------------------------------|---------------------------------------------------------------------------|------------------------|---------------------------------------------------------------------|----------|--|
| Search students Q                                                         | Update Global Messages                                                       |                                                    | Search students Q                                                         | Update Global Messages |                                                                     |          |  |
| ●                                                                         | Please note that you are at the distr<br>Please select a school to add a mes | Pages Reports Favorites                            | School Global Messages                                                    |                        |                                                                     |          |  |
| ages Reports Favorites                                                    | Please select a school to dad a mes                                          | sage for specific schools.                         | i uges i keports i uvoiries                                               |                        | Expiration Date                                                     | Show to? |  |
| Filter Pages                                                              | District Global Messages                                                     |                                                    | r Filter Pages                                                            |                        | 03/09/2023 🛱 🗹 Teachers 🗹 Parents 🗹 Students 🗹 Users/Administrators |          |  |
| School Groups                                                             | Expiration Date Show to?                                                     |                                                    | Physical Fitness Setup                                                    |                        | B I U ≣ ≣ ≣ ∷ ⋮ ⇔ w Format ▼ A ▼ ◊ ▼                                |          |  |
| Skills Mastery Config                                                     | 03/08/2023                                                                   | Teachers Z Parents Z Students Users/Administrators | Skills Mastery Config                                                     |                        |                                                                     |          |  |
| Status Code Color<br>Assignments<br>Student Data Sharing<br>Config (BETA) | District Globa                                                               | Message                                            | Status Code Color<br>Assignments<br>Student Data Sharing<br>Config (BETA) |                        | School Global Message                                               |          |  |
| Streets                                                                   |                                                                              | · · · · · · · · · · · · · · · · · · ·              | Streets                                                                   |                        |                                                                     |          |  |
| Testing Control Table                                                     | S Add New Record                                                             | OLast Updated: 2/19/                               | Testing Control Table                                                     |                        |                                                                     |          |  |
| Update Code Table                                                         | Add New Record                                                               |                                                    | Update Code Table                                                         |                        |                                                                     |          |  |
| Update Global Messages                                                    |                                                                              |                                                    | Update Global Messages                                                    |                        |                                                                     |          |  |

MUST have permission to the **WGM** security area to manage messages Can have more than one message The expiration date should be set for each message Check on the appropriate groups The message body itself can be edited to display any formatting using the editor. Advanced formatting can be inserted by clicking the code button </>.

# **Resource Center**

This page only supports adding links to individual schools at the school level.

- Only User account types can be given security rights to the Update Links for Online Resource Center page to add, update, or delete links to the schools they can access.
- Records are stored in the <u>LNK</u> table.
- Aeries account types of Users, Teachers, Parents, or Students all have access to view the Resources section on their home page

| Search students Q                          |         |                | Update Links for Online Resource Center |                                                                  |                    |                              |                 |  |
|--------------------------------------------|---------|----------------|-----------------------------------------|------------------------------------------------------------------|--------------------|------------------------------|-----------------|--|
| •<br>Pages                                 | Reports | ☆<br>Favorites | View Sites                              | for: Counselors 🔻                                                |                    |                              |                 |  |
| T Filter                                   | Pages   |                |                                         | https://www.case                                                 | hooldashboard.org/ | Name<br>California Dashboard | Expiration Date |  |
| Status Code Color<br>Assignments           |         |                |                                         | ase take time to look at the California Dashboard for our school |                    |                              |                 |  |
| Student Data Sharing<br>Config (BETA)      |         |                | Add New Record                          |                                                                  |                    |                              |                 |  |
| Street                                     | ts      |                |                                         |                                                                  |                    |                              |                 |  |
| Testing Control Table                      |         |                |                                         |                                                                  |                    |                              |                 |  |
| Update Code Table                          |         |                |                                         |                                                                  |                    |                              |                 |  |
| Update Global Messages                     |         |                |                                         |                                                                  |                    |                              |                 |  |
| Update Suspendable<br>Offense Codes        |         |                |                                         |                                                                  |                    |                              |                 |  |
| Update Links for Online<br>Resource Center |         |                |                                         |                                                                  |                    |                              |                 |  |

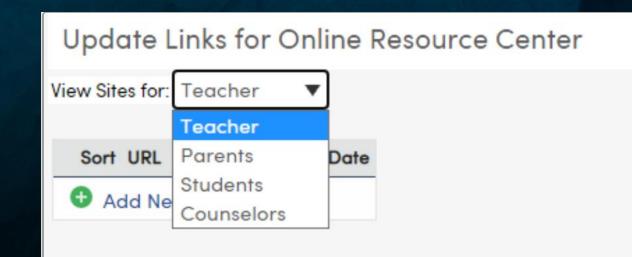

# Aeries Tables and Fields

Various Locations to locate Tables and Fields:

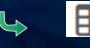

Some pages (e.g. Contacts CON) will overlay with table and fields

Some pages (e.g. Medical History MHS) will direct you to the Support/Knowledge Base

 Support All Tables/Fields: <u>https://support.aeries.com/support/search/solutions?term=tables+and+fieds</u>
 Support All Tables showing table code and description: <u>https://support.aeries.com/support/solutions/articles/14000075603-aeries-table-names-and-descriptions</u>

└→ Database Definitions – On the navigation tree or on the query page

Reports – Database Table Information – Prints selected/all tables with detail options

In a query, when you type the table you will see on the right-hand side all the fields associated with that table. NOTE: fields are not alphabetical but in order of how it appears on the page.

### THE AERIES RESOURCE HUB: EMPOWERING YOU FOR SUCCESS

#### Resource Hub 👔

#### 🖄 Events & Workshops

Register for webinars, workshops, conferences, and events

View All

#### 🧞 AeriesCon

Register and view details about upcoming conferences

- Spring: March 6-8, 2024, Sacramento, California
- View Details

#### C Knowledge Base

Search support documentation and videos

My Aeries Manage your events, blogs, and contact details

Aeries Academy Enroll in self-paced online certification courses Enroll Now | My Courses

Aeries Training Explore available training opportunities and resources

- Latest Updates Discover what's new in Aeries
- Aeries Ideas Submit your ideas for enhancing Aeries
- Known Issues Review known issues
- Aeries Service Status View status of Aeries hosting services
- Help & Support Access documentation and on-demand videos, and submit support tickets

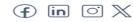

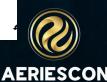

Check out our blog https://aeries.com/blog/the-aeries-resource-hub-empowering-you-for-success/

### **Right Click Navigation Tree**

Allows you to keep more than one page available for viewing and editing the same student. Example: You have a student's demographics page open and need to also view that student's contacts at the same time.

Caution... If you change to a different student (e.g. in demographic) it <u>will not</u> change the page that is open in the other tab (e.g. contacts) to that new student automatically. Although, the refresh button can be used to sync the two pages to populate the same student in multiple tabs.

### Adding, Deleting and Taking Student Photo

<u>Mass Add Pictures-</u> The following actions are available to update the pictures into the school year you are currently logged into.

- Add and Update will Add and Update matched pictures into the PIC table
- Add Only will Add matched pictures to students who do not have a picture
- Update Only will Update (replace) the student picture in PIC with the matched pictures
- **Update Sizes** Only will create and save various sizes of the existing pictures. No pictures will be added or replaced with this option.

Note: For performance reasons, Aeries does not recommend choosing a size larger than 100 KB.

### Individual Student Updates-

On the demographics Page, you can update the student picture in two locations:

- Student Information Bar
- At bottom of the demographics page

### <u>Reports – Picture Status</u>

# Student Search Enhancements

Search students.

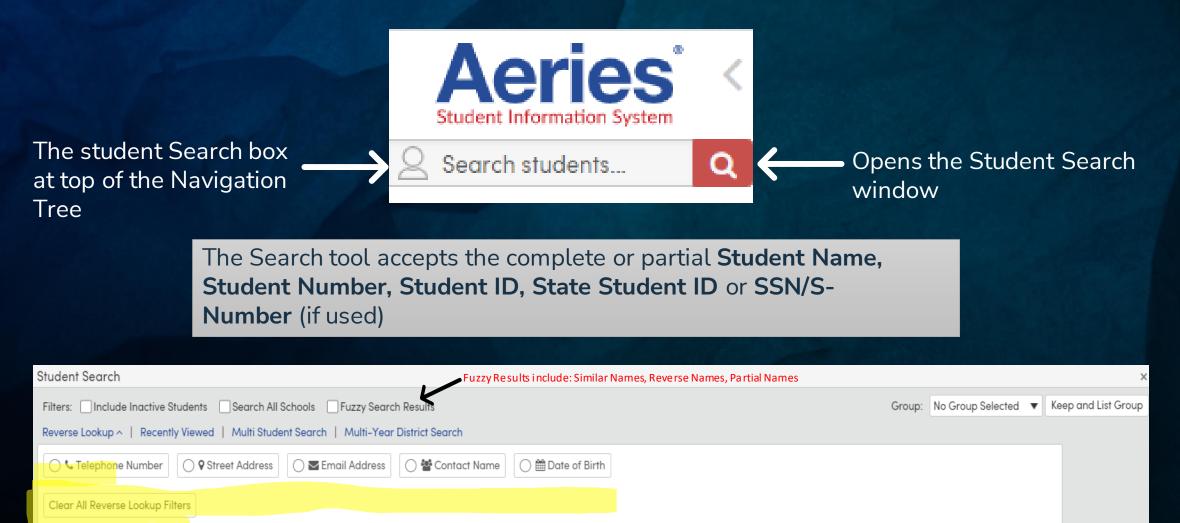

### Did You Know? Part 1 5

# Various Dashboards available

### Some are Informational and others are Procedural

| Student Data                              | ^   |                                                  |
|-------------------------------------------|-----|--------------------------------------------------|
| Grades                                    | ^   |                                                  |
| Standards Based Progr<br>Dashboard        | ess |                                                  |
| Guidance                                  | ^   |                                                  |
| Discipline Dashboard                      |     | Aeries Analytics ^                               |
| Interventions                             | ^   | Analytics Dashboard                              |
| Intervention Dashboard                    | ł   | Configs / Functions ^                            |
| Attendance Accounting                     | ^   | Analytics Dashboard<br>Config                    |
| Attendance Process<br>Dashboard           |     |                                                  |
| Attendance Dashboard                      |     |                                                  |
| Grade Reporting                           | ^   |                                                  |
| Grade Reporting Process<br>Dashboard      | ;   | For more detail on Dashboards: 541-5 DidYouKnow? |
| Graduation/College<br>Readiness Dashboard |     |                                                  |
| Scheduling Process                        | ^   |                                                  |
| Scheduling Process<br>Dashboard           |     |                                                  |

# **Aeries User Groups**

What is a user group?

User groups are communities and resources managed by Aeries users. These meetings allow attendees to increase shared knowledge, exchange best practices, and find solutions to pressing issues.

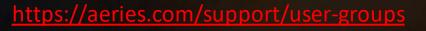

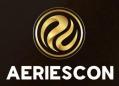

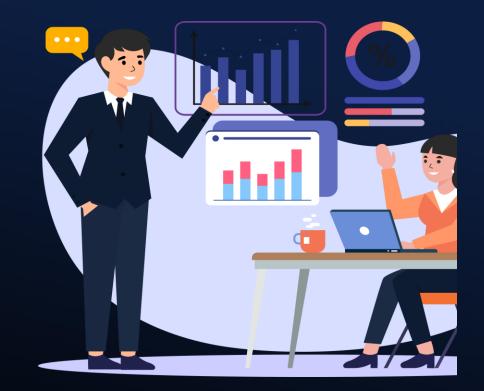

**Other Sessions:** 

541-2 DYK Pt2
541-3 DYK Pt3
541-4 DYK Pt4
541-5 DYK Pt5
197 DYK Parent Square

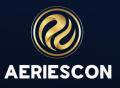

### Key Takeaways

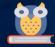

<u>Global Message</u> is a feature where School and/or District Messages can be displayed when Aeries users log in

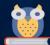

Various Locations to find Tables and Fields

Several ways to easily search for student(s)

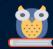

Taking/Adding/Deleting Student Photos

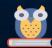

Navigation Tree can be open on more than one tab or window

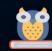

Various **Dashboards** 

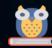

Home Page has quick links for resources

# THANK YOU!

Please take a moment to complete our session survey.

http://surveys.aeries.com/s3/AeriesCon-Session-Feedback-Survey-

Spring-2024

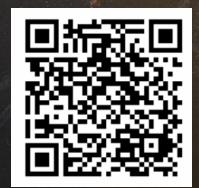

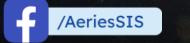

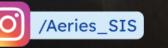

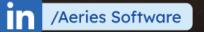

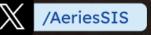

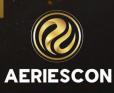